## Ga in SOMtoday naar het tabje 'leermiddelen'

Klik daarna onderaan in het scherm op 'eigen leermiddel toevoegen'

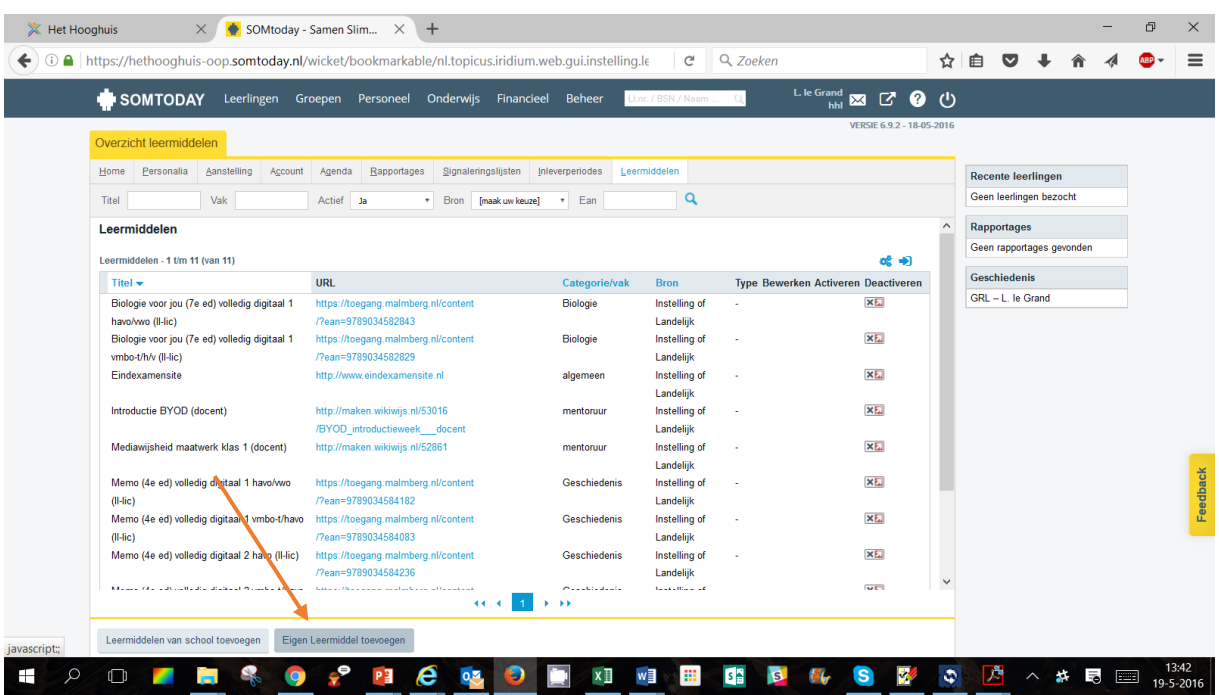

Je ziet onderstaand popup scherm. Vul hier de titel in en de link naar Quayn. Vul bijv. 'vakoverschrijdend' in bij vak.

## Klik daarna op 'opslaan'.

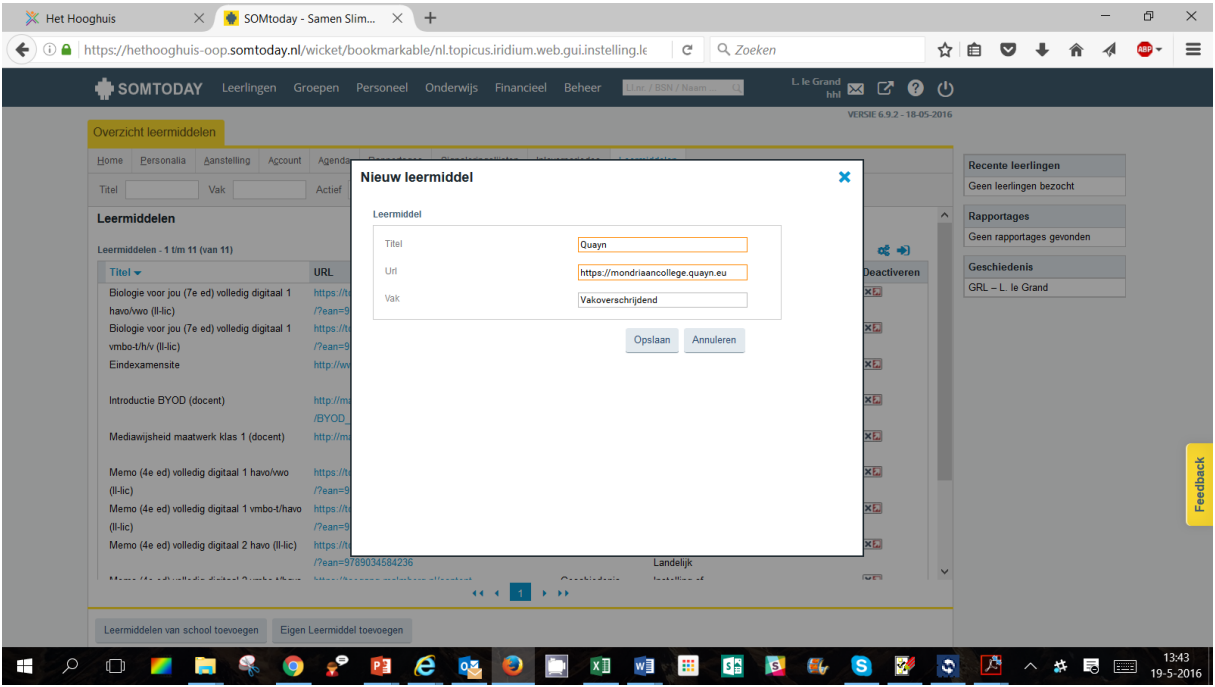